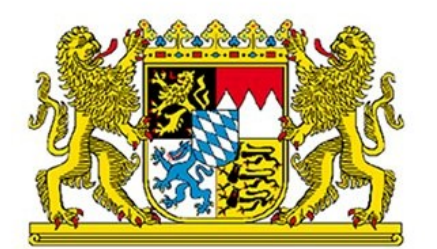

Bayerisches Staatsministerium<br>für Unterricht und Kultus

# **Unterstützungsangebot Planungsschuljahr anlegen und Schülerimport (21.03.2024)**

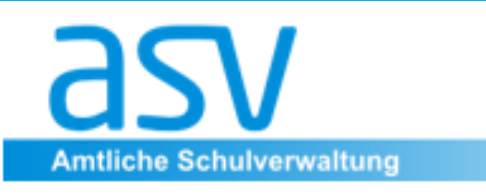

### Gliederung

- 1. Begrüßung
- 2. Orientierung in der ASV Dokumentation
- 3. Vorbereitende Aufgaben für den Schuljahreswechsel
- 4. Anlegen des Planungsschuljahres
- 5. Nachpflege / Sammelversetzung
- 6. Fragen zum Teil 1
- 7. Durchführung eines Schülerexports bzw. -imports
- 8. Fragen zum Teil 2

**Amtliche Schulverwaltung** 

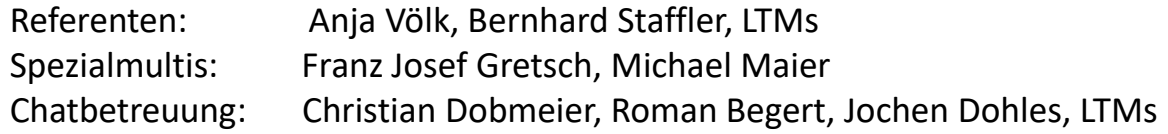

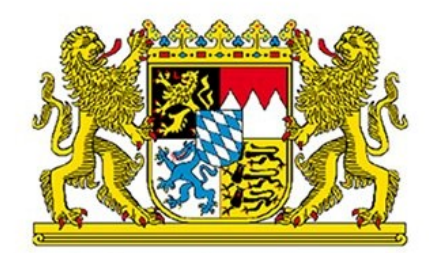

#### 2. Orientierung in der ASV – Dokumentation

[BerS-Dokumentation](https://www.asv.bayern.de/doku/bers/monate) [nach Monaten \[Amtliche Schulverwaltung -](https://www.asv.bayern.de/doku/bers/monate) Dokumentation] (bayern.de)

[Planungsschuljahr anlegen \[Amtliche Schulverwaltung -](https://www.asv.bayern.de/doku/bers/vorgehen/planungsschuljahr_anlegen) Dokumentation] (bayern.de)

#### **Doku nach Monaten**

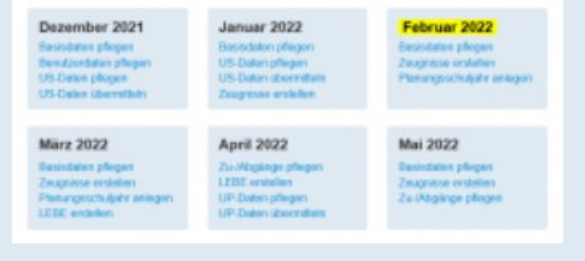

**März** Basisdaten pflegen Planungsschuljahr anlegen **UP-LEBE erstellen** UP-Daten pflegen und übermitteln (BSF)

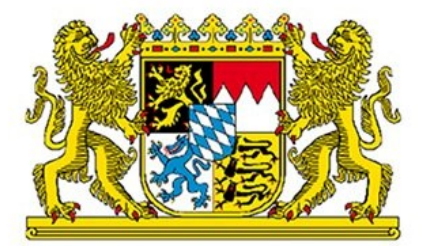

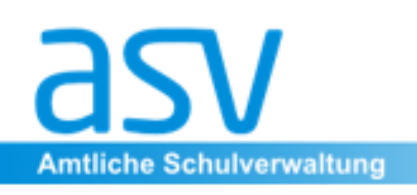

#### 3. Vorbereitende Aufgaben für den Schuljahreswechsel

Planungsschuljahr anlegen

Zurück zur Übersicht.

**Empfohlenes Vorgehen (best practice)** 

**A Vorbereitung** 

A1 Wertelisten aktualisieren A2 Anwendungsdaten aktualisieren A3 Vorbemerkungen beachten

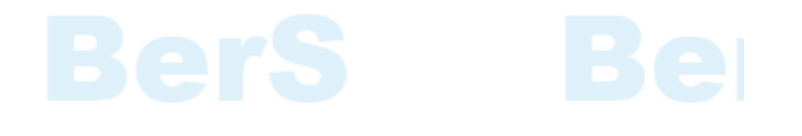

-> Konsistenzprüfung: Fächer bereinigen

[B.3. Datenpflege der Fächer durchführen \[Amtliche Schulverwaltung -](https://www.asv.bayern.de/doku/bers/alle/datenpflege_datenpruefung/faecher) Dokumentation] (bayern.de)

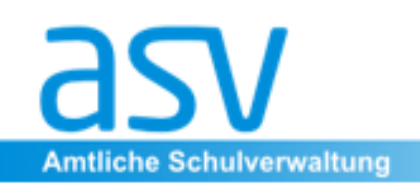

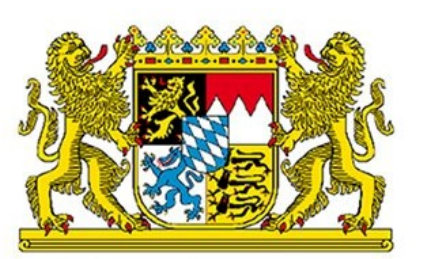

#### 3. Vorbereitende Aufgaben für den Schuljahreswechsel

Besonderheiten aufgrund des Schaltjahres 2024

[Tools für berufliche Schulen \[Amtliche Schulverwaltung -](https://www.asv.bayern.de/doku/bers/tools/start) Dokumentation] (bayern.de)

➔ Reiter Unterricht: BS Tools - [Unterricht \[Amtliche Schulverwaltung -](https://www.asv.bayern.de/doku/bers/tools/unterricht) Dokumentation] (bayern.de) Punkt 4: Unterrichtselement von – bis setzen bei 29.02.2024 -Vor SJ Wechsel Punkt 8: Teilnahme am RU im Planungsschuljahr setzen bei Austritt RU

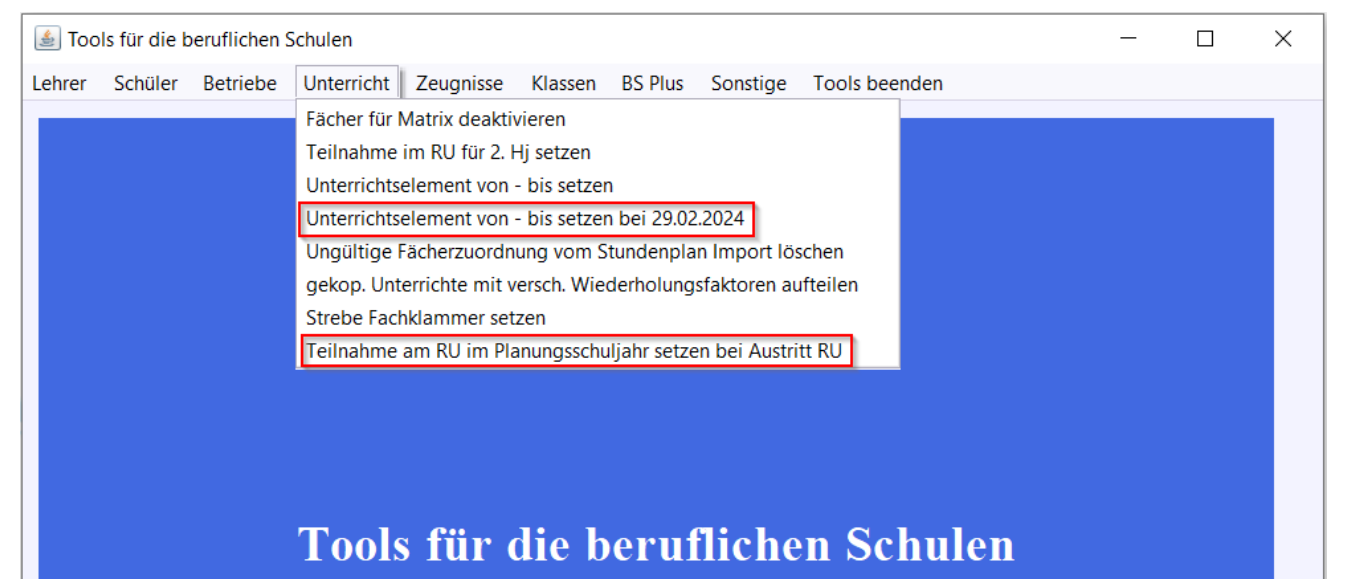

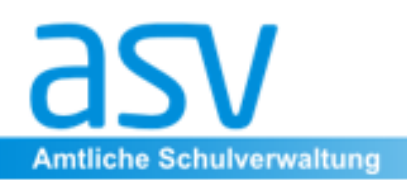

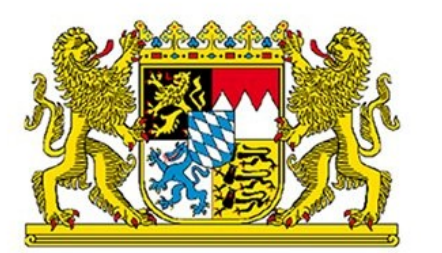

#### 3. Vorbereitende Aufgaben für den Schuljahreswechsel

Planungsschuljahr anlegen

Zurück zur Übersicht.

#### **Empfohlenes Vorgehen (best practice)**

#### **B Aktuelles Schuljahr**

- **B1** Unnötige Orgaklassen löschen
- **B2** Schüleraustritte setzen
- **B3** Zielklassen setzen

**Amtliche Schulverwaltung** 

**B4** Datensicherung erstellen

https://www.asv.bayern.de/doku [/rs/up/zielklasse\\_fuer\\_kommend](https://www.asv.bayern.de/doku/rs/up/zielklasse_fuer_kommendes_schuljahr_setzen) es schuljahr setzen

#### Austritte/Ende Bildungsgang über Konsistenzprüfung 2.1 setzen.

[Schüler / Sammeländerung Abschluss, Beschäftigung, Prüfung \(nur](https://www.asv.bayern.de/doku/alle/schnittstellen/konsistenzpruefung/2/schbsausbildung)  BS|BSF|BFS|BFF|WS|FS|FAK) [Amtliche Schulverwaltung - Dokumentation] (bayern.de)

#### Konsistenzprüfung 2.1 - Version 2024-03-19T22:08:51.024151400Z

Abschlussprüfung Berichte Klassen Lehrer Migration Oberstufe Schüler System US-Unterstützung Hilfe

#### Sammeländerung für BS/BSF: Abschluss, Beschäftigung, Prüfung, ...

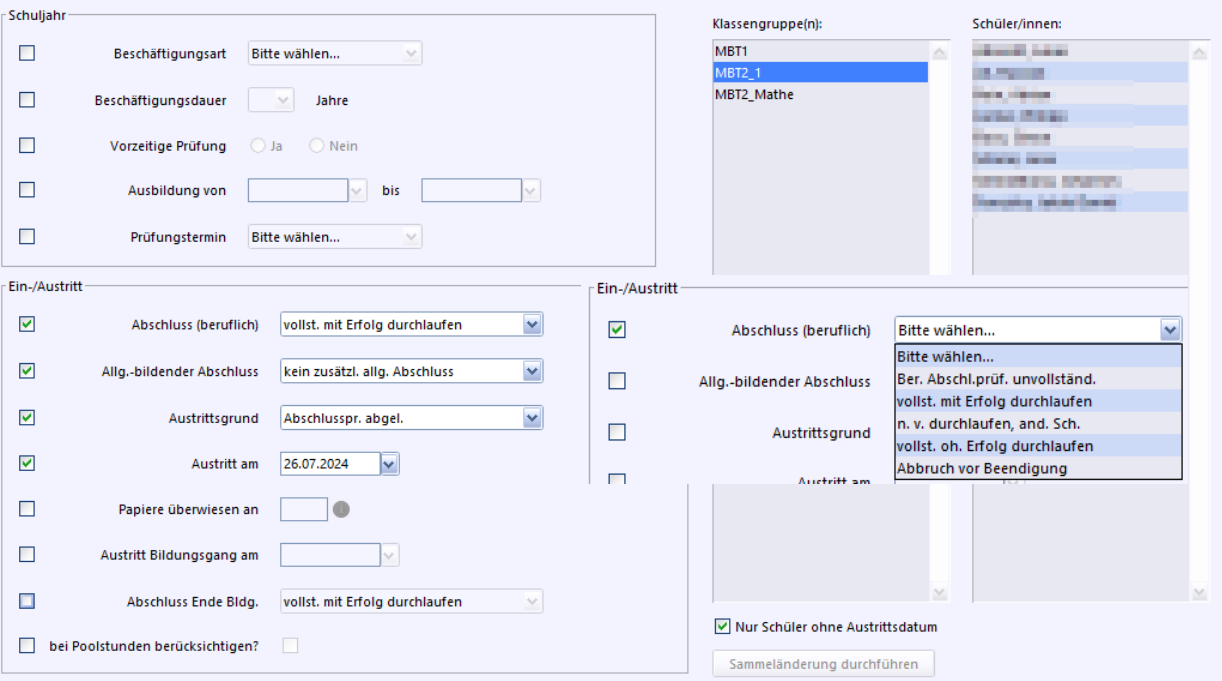

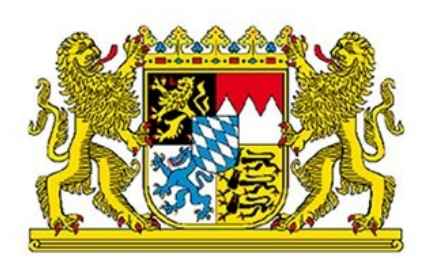

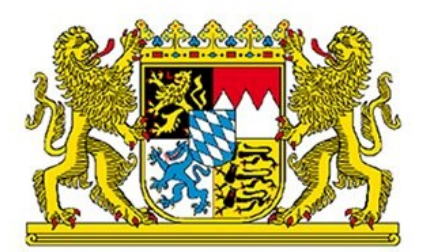

#### 4. Anlegen des Planungsschuljahres

Schüler  $Q$ berstufe

Personal Unterricht

Verwaltung

**Amtliche Schulverwaltung** 

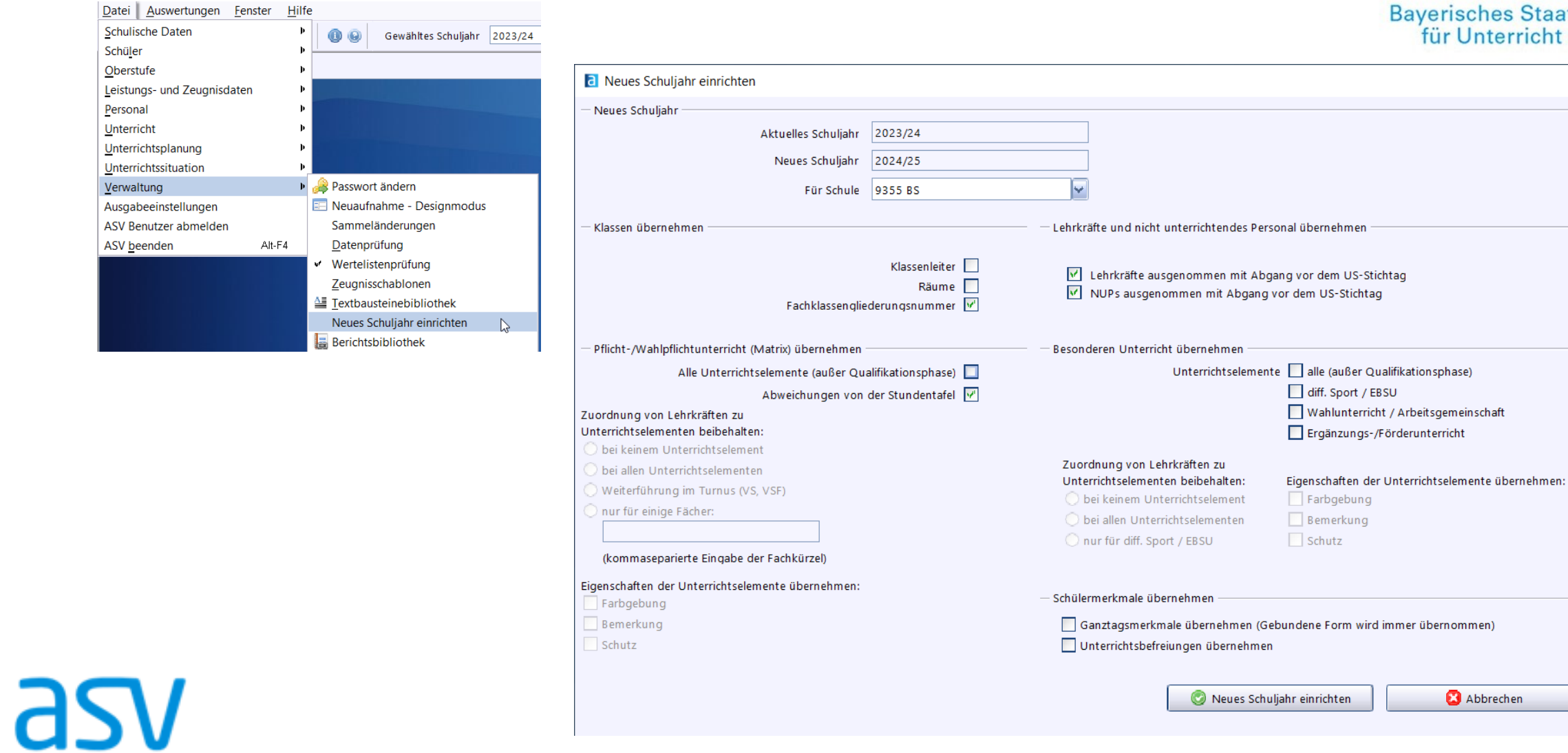

Staatsministerium<br>richt und Kultus

 $\times$ 

- 11

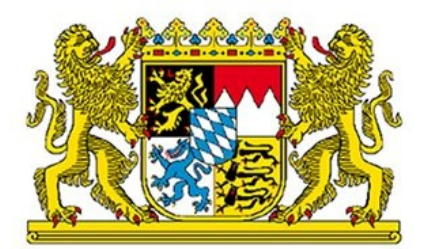

### 5. Nachpflege / Sammelversetzung

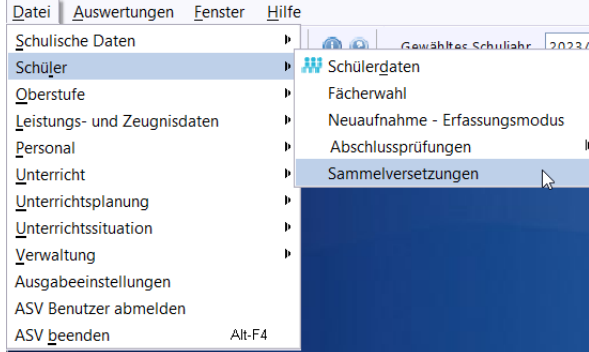

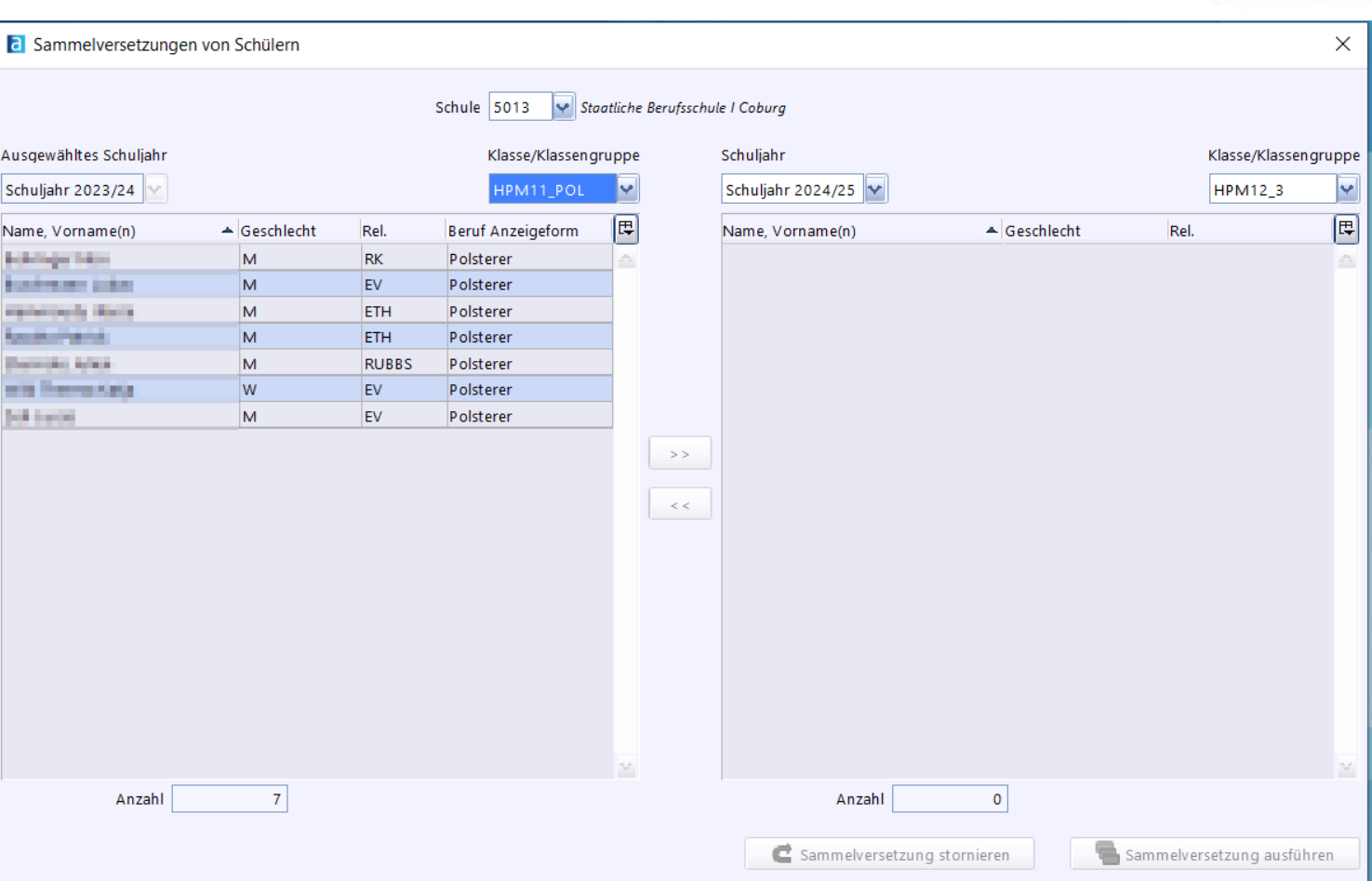

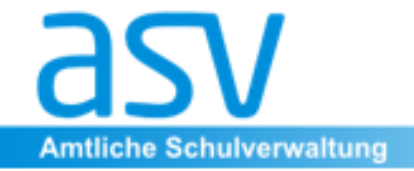

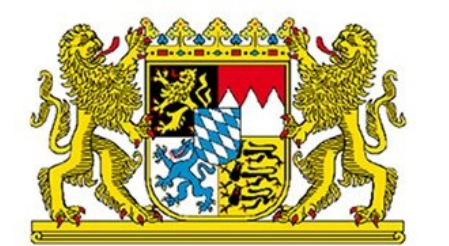

6. Fragen zum Teil 1

Bayerisches Staatsministerium<br>für Unterricht und Kultus

## Fragen zum Schuljahreswechsel – Teil 1

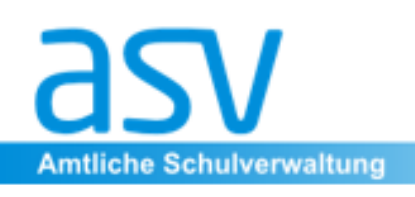

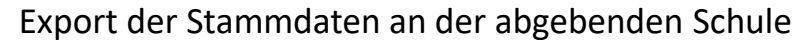

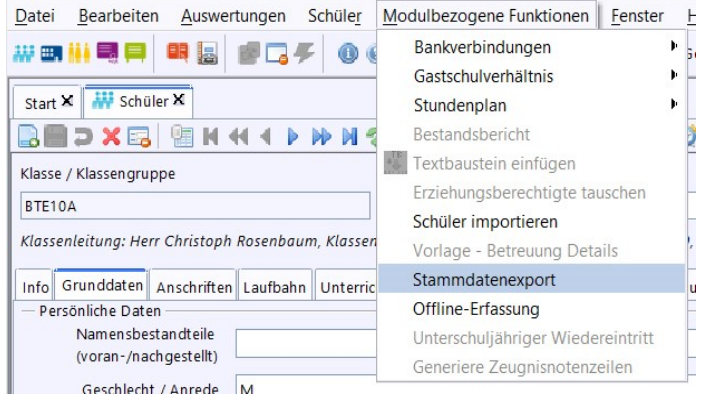

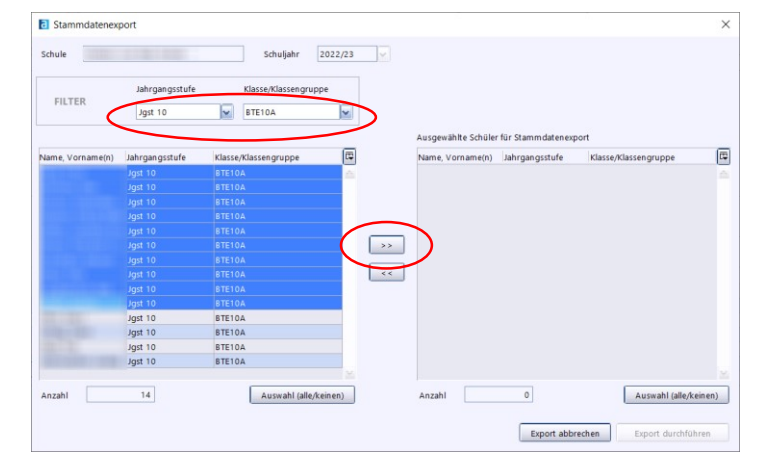

Im sich öffnenden Fenster nach **Jahrgangsstufe** und **Klasse** filtern und die entsprechenden Schüler über einen Klick auf den Doppelpfeil nach rechts in das Auswahlfenster für den Export schieben.

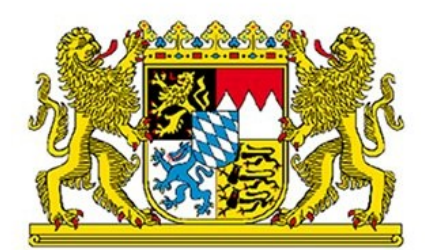

Bayerisches Staatsministerium<br>für Unterricht und Kultus

**Amtliche Schulverwaltung** 

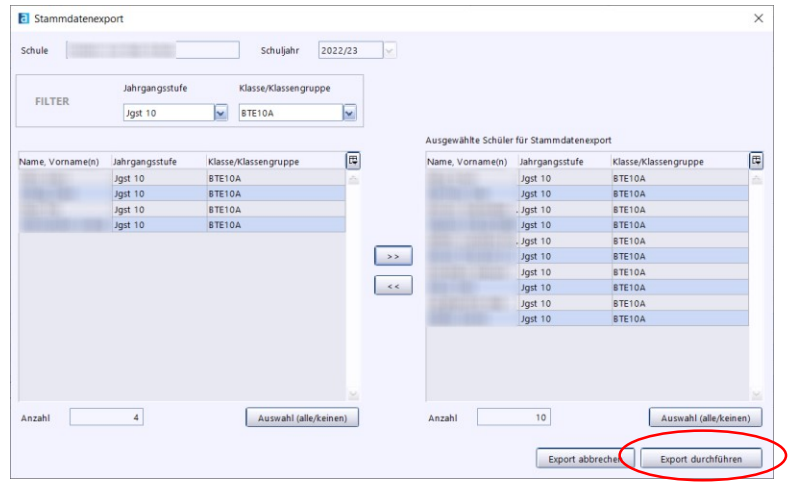

Bayerisches Staatsministerium<br>für Unterricht und Kultus

Die Schüler sind nun im rechten Feld sichtbar und die Schaltfläche "Export durchführen" wird aktiv.

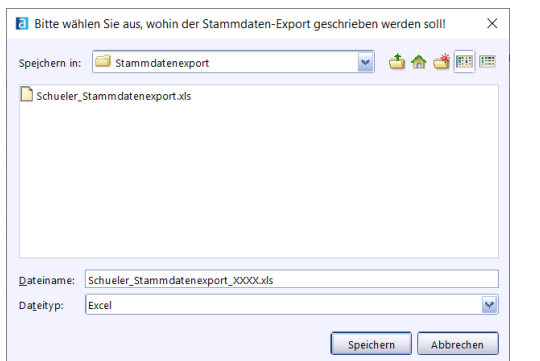

**Amtliche Schulverwaltung** 

Die Datei kann anschließend im ausgewählten Verzeichnis gespeichert werden. Idealerweise ergänzt man im Dateinamen die eigene Schulnummer (Schueler\_Stammdatenexport\_XXXX.xlsx), so kann die aufnehmende Schule die Datei einfacher zuordnen.

Anschließend kann diese Exportdatei über das OWA-Postfach an die aufnehmende Schule (E-Mail-Format: [Schulnummer@schulen.bayern.de\)](mailto:Schulnummer@schulen.bayern.de) versendet werden.

Es wird empfohlen an die OWA-Mail zusätzlich den Bericht S241 (Versand der Schülerpapiere BERS) anzuhängen. Aus diesem kann auch die benötigte Ziel-Schulnummer entnommen werden, wenn das Feld *Papiere überwiesen an* im Schülermodul im Reiter Ein-/Austritt gepflegt wurde.

Öffnen der Importdatei in Excel und Aufbereitung:

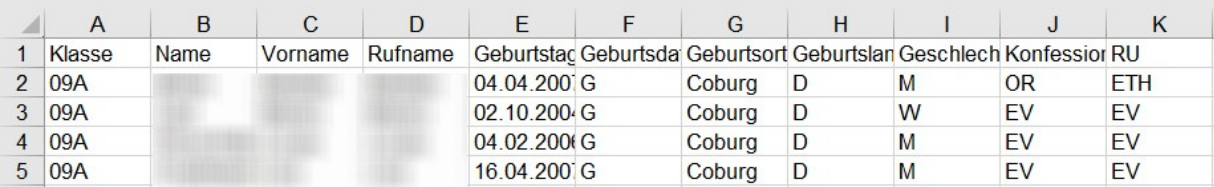

#### **Ersetzen von Daten folgender Spalten:**

- Klasse: Hier muss die Klasse stehen, in die die Schüler importiert werden sollen.
- AbgebendeSchule: Nummer der Abgebenden Schule eintragen bzw. überschreiben
- Anmeldung am: Neues Datum setzen
- Eintritt am: Neues Datum setzen

#### **Leeren folgender Spalten** (nicht den Spaltennamen löschen):

- RU
- Schuleintrittam
- Gastschüler/Schülerstatus
- Austrittsdatum
- Lokales DM

<https://www.asv.bayern.de/doku/alle/schueler/import/grunddatenimport>

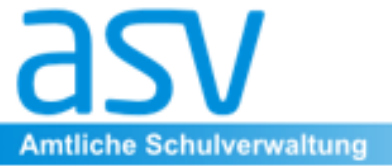

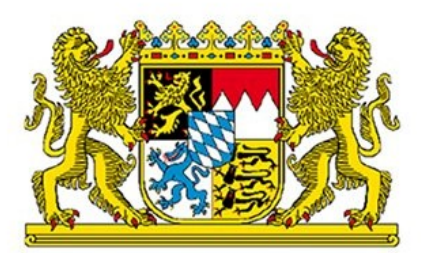

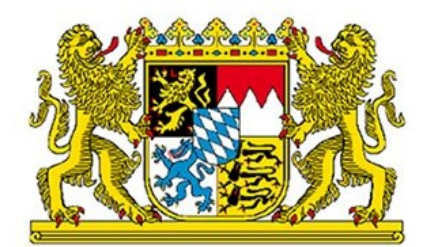

Anschließend kann die xlsx-Datei über das Schülermodul – Modulbezogene Funktionen – Schüler importieren in ASV importiert werden.

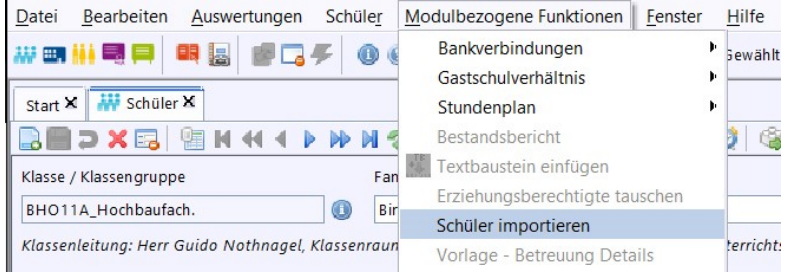

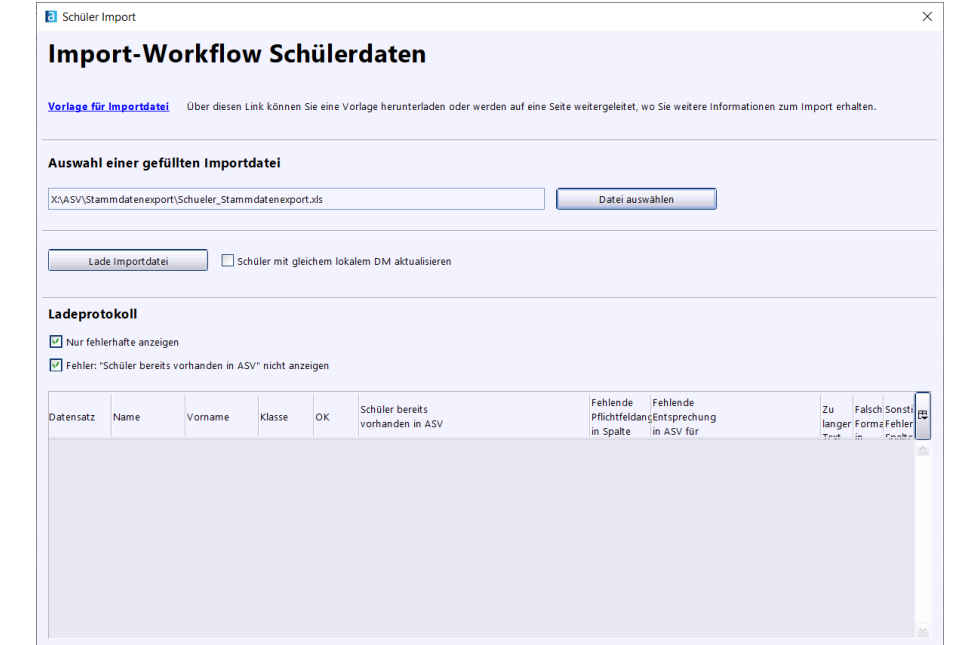

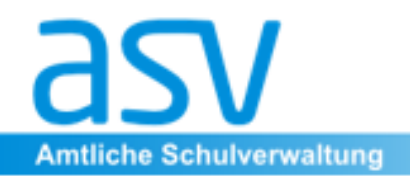

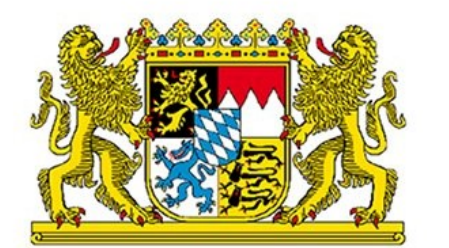

8. Fragen zum Teil 2

Bayerisches Staatsministerium<br>für Unterricht und Kultus

## Fragen zum Schülerexport/-import – Teil 2

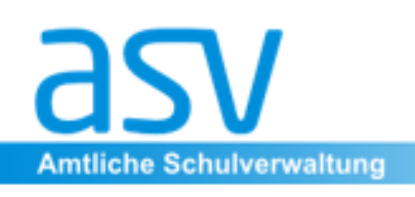

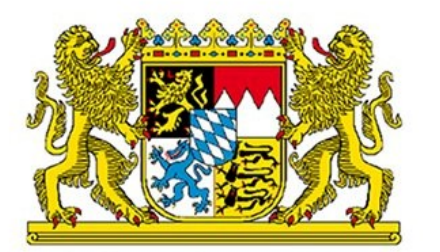

**Bayerisches Staatsministerium** für Unterricht und Kultus

## Vielen Dank für Ihre Aufmerksamkeit und Ihr

### Interesse am Unterstützungsangebot.

# Wir wünschen Ihnen einen schönen

Nachmittag.

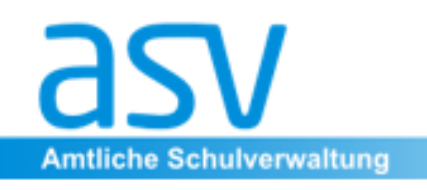